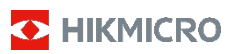

## **Handburen värmekamera**

**Bruksanvisning**

#### **© 2021 Hangzhou Microimage Software Co., Ltd. Alla rättigheter förbehålles.**

#### **Om bruksanvisningen**

Bruksanvisningen innehåller anvisningar för användning och underhåll av produkten. Bilder, diagram och illustrationer och all övrig information är enbart avsedda som beskrivningar och förklaringar. Informationen i bruksanvisningen kan, utan föregående meddelande, komma att ändras, vid uppgradering av fast programvara eller av andra skäl. Den senaste versionen av bruksanvisningen finns på HIKMICRO:s webbplats (www.hikmicrotech.com/).

Använd bruksanvisningen tillsammans med vägledning och assistans från yrkespersoner som utbildats i att ge stöd för produkten.

#### **Deklaration avseende varumärken**

**O** HIKMICRO och övriga varumärken och logotyper för HIKMICRO tillhör HIKMICRO i olika jurisdiktioner. Andra varumärken och logotyper som omnämns är respektive ägares egendom.

#### **ANSVARSFRISKRIVNING**

BRUKSANVISNINGEN OCH DEN PRODUKT SOM BESKRIVS, MED DESS HÅRDVARA, MJUKVARA OCH FIRMWARE TILLHANDAHÅLLES "I BEFINTLIGT SKICK" OCH "MED ALLA FEL OCH BRISTER" SÅ LÅNGT DETTA ÄR TILLÅTET ENLIGT TILLÄMPLIG LAGSTIFTNING. HIKMICRO UTFÄRDAR INGA GARANTIER, VARKEN UTTRYCKLIGA ELLER UNDERFÖRSTÅDDA, INKLUDERANDE UTAN BEGRÄNSNING, FÖR SÄLJBARHET, TILLFREDSSTÄLLANDE KVALITET ELLER LÄMPLIGHET FÖR ETT VISST ÄNDAMÅL. ANVÄNDNING AV PRODUKTEN SKER HELT PÅ EGEN RISK. DU SKA INTE UNDER NÅGRA OMSTÄNDIGHETER HÅLLA HIKMICRO ANSVARIGA FÖR NÅGRA SÄRSKILDA SKADOR, FÖLJDSKADOR ELLER INDIREKTA SKADOR, INKLUSIVE, BLAND ANNAT SKADESTÅND FÖR FÖRLORAD AFFÄRSVINST, VERKSAMHETSSTÖRNING, FÖRLUST AV DATA ELLER DOKUMENTATION, OAVSETT OM DETTA BASERAS PÅ AVTALSBROTT, ÅTALBAR HANDLING (INKLUSIVE FÖRSUMLIGHET), PRODUKTANSVAR ELLER ANNAT I SAMBAND MED ANVÄNDNINGEN AV PRODUKTEN, ÄVEN OM HIKMICRO HAR MEDDELATS ATT RISKEN FÖR SÅDANA SKADOR ELLER FÖRLUSTER FÖRELIGGER.

DU BEKRÄFTAR ATT INTERNETS NATUR INNEBÄR INBYGGDA SÄKERHETSRISKER OCH HIKMICRO TAR INGET ANSVAR FÖR ONORMAL ANVÄNDNING, INTEGRITETSLÄCKOR ELLER ANDRA SKADOR SOM ORSAKAS AV CYBERATTACKER, HACKERATTACKER, VIRUSANGREPP ELLER ANDRA SÄKERHETSRISKER MED INTERNET. HIKMICRO KOMMER DOCK ATT TILLHANDAHÅLLA LÄMPLIG TEKNISK SUPPORT OM SÅ KRÄVS.

DU ACCEPTERAR ATT ANVÄNDA PRODUKTEN I ENLIGHET MED ALLA TILLÄMPLIGA LAGAR OCH DU ÄR ENSAMT ANSVARIG FÖR ATT SÄKERSTÄLLA ATT DIN ANVÄNDNING EFTERLEVER TILLÄMPLIGA LAGAR. DU ÄR I SYNNERHET ANSVARIG FÖR ATT ANVÄNDA PRODUKTEN PÅ ETT SÅDANT SÄTT ATT DEN INTE INKRÄKTAR PÅ NÅGRA RÄTTIGHETER SOM ÄGS AV TREDJE PART, INKLUSIVE UTAN BEGRÄNSNING, RÄTTEN TILL PUBLICERING, IMMATERIELLA RÄTTIGHETER, SAMT DATASKYDD OCH ANDRA INTEGRITETSRÄTTIGHETER. DU FÅR INTE ANVÄNDA PRODUKTEN FÖR NÅGRA FÖRBJUDNA SLUTANVÄNDNINGAR, INKLUSIVE UTVECKLING ELLER PRODUKTION AV MASSFÖRSTÖRELSEVAPEN, UTVECKLING ELLER PRODUKTION AV KEMISKA ELLER BIOLOGISKA STRIDSMEDEL, ELLER NÅGRA AKTIVITETER SOM ÄR RELATERADE TILL NUKLEÄRA SPRÄNGMEDEL ELLER

OSÄKRA NUKLEÄRA BRÄNSLECYKLER, ELLER SOM STÖD FÖR ÖVERGREPP AV MÄNSKLIGA RÄTTIGHETER.

I DE FALL INNEHÅLLET I BRUKSANVISNINGEN STÅR I KONFLIKT MED TILLÄMPLIGA LAGAR, GÄLLER DE SISTNÄMNDA.

## **Föreskrifter**

#### **Deklaration om EU-överensstämmelse**

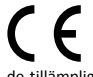

Produkten och – i förekommande fall – de medföljande tillbehören är med "CE" och överensstämmer därför med de tillämpliga harmoniserade europeiska standarder som<br>anges in radioutrustningsdirektivet 2014/53/EU, radioutrustningsdirektivet

EMC-direktivet 2014/30/EU, RoHS-direktivet 2011/65/EU.

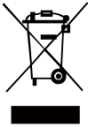

2012/19/EU (WEEE-direktivet): Produkter märkta med denna symbol får inte avfallshanteras som osorterat hushållsavfall inom EU. För lämplig återvinning ska produkten återlämnas till din lokala återförsäljare vid inköp av motsvarande ny utrustning eller lämnas in

på en särskild återvinningsstation. För ytterligare information se[: www.recyclethis.info.](http://www.recyclethis.info/)

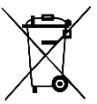

2006/66/EC (batteridirektivet): Produkten innehåller ett batteri som inte<br>får avfallshanteras som osorterat avfallshanteras som os<br>illsavfall inom EU. hushållsavfall inom EU. Se<br>produktdokumentationen för specifik  $product dokumentationen$ 

information om batteriet. Batteriet är märkt med denna symbol som kan innehålla bokstäver för att indikera kadmium (Cd), bly (Pb) eller kvicksilver (Hg). Batteriet ska återlämnas till din återförsäljare eller lämnas in på en särskild återvinningsstation, för korrekt återvinning. För ytterligare information se[: www.recyclethis.info.](http://www.recyclethis.info/)

## **Säkerhetsanvisningar**

De symboler som finns i denna handbok innebär

följande.

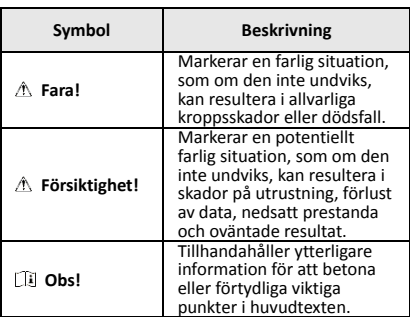

Anvisningarna är avsedda att säkerställa att användaren kan använda produkten på ett korrekt sätt för att undvika fara eller förlust av egendom.

#### **Lagar och regler**

● Användningen av produkten måste följa lokala elsäkerhetsbestämmelser.

#### **Transport**

● Förvara enheten i ursprungsförpackningen eller en liknande förpackning vid transport.

- Behåll allt emballagematerial efter att det packats upp för framtida användning. Vid eventuella fel måste du returnera enheten till fabriken i det ursprungliga förpackningsmaterialet. Transport utan det ursprungliga förpackningsmaterialet kan resultera i att enheten skadas och företaget tar inget ansvar för detta.
- Produkten får inte tappas eller utsättas för fysiska stötar. Håll enheten borta från magnetiska störningar.

#### **Strömförsörjning**

- Köp laddaren själv. Inspänningen måste uppfylla specifikationerna för en begränsad strömkälla (3,7 VDC, 0,5 A) enligt standarden IEC61010-1. Se de tekniska specifikationerna för detaljerad information.
- Kontrollera att kontakten är ordentligt ansluten till eluttaget.
- För att undvika överhettning och brandfara orsakad av överbelastning får du INTE ansluta flera enheter till en och samma strömadapter.

#### **Batteri**

- Det inbyggda batteriet går inte att demontera. Kontakta tillverkaren för reparation, vid behov.
- Se till att batteriet, vid långtidsförvaring, laddas en gång i halvåret för att säkerställa batteriets kvalitet. Annars kan skador uppstå.
- När enheten stängs av och realtidsklockans batteri är fulladdat, bibehålls tidsinställningarna i fyra månader.
- Ladda litiumbatteriet i mer än åtta timmar före första användning.

#### **Underhåll**

- Kontakta din återförsäljare eller närmaste servicecenter, om produkten inte fungerar som den ska. Vi åtar oss inget ansvar för problem som orsakats av obehörig reparation eller obehörigt underhåll.
- Torka försiktigt av enheten med en ren trasa och en liten mängd etanol, vid behov.
- Om utrustningen används på ett sätt som inte anges av tillverkaren kan det skydd som ges av enheten försämras.
- Vi rekommenderar att du skickar tillbaka enheten för kalibrering en gång om året, och kontaktar din lokala återförsäljare för information om underhållspunkter.

### **Teknisk support**

● Portalen https://www.hikmicrotech.com hjälper dig som HIKMICRO-kund att få ut det mesta av dina produkter från HIKMICRO. Portalen ger dig tillgång till vårt supportteam, program och dokumentation, serviceavtal etc.

#### **Användningsmiljö**

- Se till att användningsmiljön motsvarar enhetens krav. Drifttemperaturen bör vara -10 °C till 50 °C, och luftfuktigheten mindre än 95%.
- Enheten får INTE utsättas för kraftig elektromagnetisk strålning eller dammiga miljöer.
- Objektivet får INTE riktas mot solen eller andra starka ljuskällor.

#### **Nödsituation**

Stäng omedelbart av strömmen, koppla ur strömkabeln och kontakta servicecentret, om det kommer rök, lukt eller oljud ur enheten.

#### **Tillverkarens adress:**

Room 313, Unit B, Building 2, 399 Danfeng Road, Xixing Subdistrict, Binjiang District, Hangzhou, Zhejiang 310052, Kina Hangzhou Microimage Software Co., Ltd.

FÖRSÄKRAN OM ÖVERENSSTÄMMELSE: Produkter i den termiska serien kan vara föremål för exportkontroller i olika länder och regioner, inklusive utan begränsning, USA, Europeiska unionen, Storbritannien och/eller andra länder som skrivit under Wassenaar-avtalet. Rådgör med en professionell juridisk konsult, en expert på regelefterlevnad eller lokala myndigheter avseende krav på exportlicenser om du avser att överföra, exportera eller vidareexportera produkter i den termiska serien mellan olika länder.

## **INNEHÅLL**

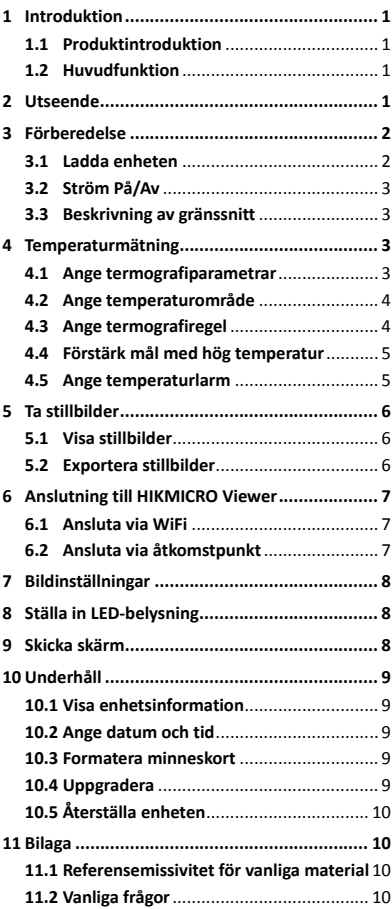

## <span id="page-6-0"></span>**1 Introduktion**

## <span id="page-6-1"></span>**1.1 Produktintroduktion**

Den bärbara värmekameran är en kamera för termiska och optiska bilder. Den inbyggda högkänsliga IR-detektorn och högeffektiva sensorn känner av temperaturskillnader och mäter temperaturen i realtid. Noggrannheten i temperaturmätningen är ± 2 °C eller ± 2 % när omgivningstemperaturen är från 15 °C till 35 °C och objektets temperatur är över 0 °C. Den gör det lättare för användare att finna riskutsatta delar och minska sina egendomsförluster. Enheten har stöd för realtidsvisning och inspelning, etc. Den används i huvudsak inom olika branscher, såsom konstruktion, luftbehandling och bilindustri, etc.

## <span id="page-6-2"></span>**1.2 Huvudfunktion**

#### **Termografi**

Enheten känner av temperaturen i realtid och visar den på skärmen.

#### **Anslutning till klientprogram**

 Mobiltelefon: Använd HIKMICRO Viewer för att visa realtidsbilder, ta stillbilder och göra inspelningar etc., på din telefon. PC: Använd HIKMICRO Analyzer för att visa realtidsbilder, ta stillbilder, spela in och ta emot larmmeddelanden etc., på din PC.

#### **Larm**

Enheten avger en larmsignal och ett visuellt larm när målets temperatur är högre än gränsvärdet.

## <span id="page-6-3"></span>**2 Utseende**

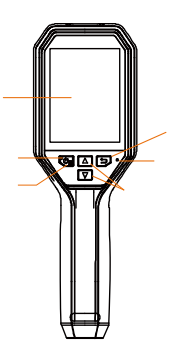

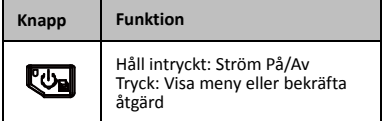

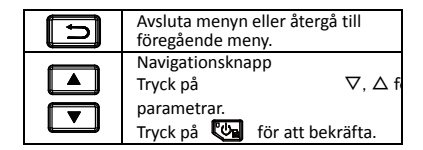

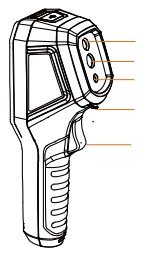

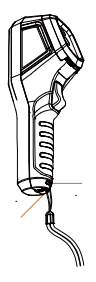

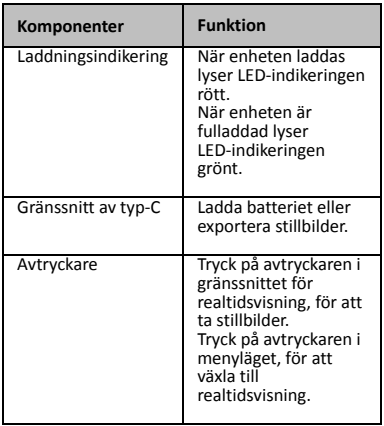

#### **Obs!**

- Utseendet varierar mellan olika modeller.
- Vissa modeller har stöd för det optiska objektivet och vit belysning. Se den faktiska enheten eller databladet.

## <span id="page-7-0"></span>**3 Förberedelse**

### <span id="page-7-1"></span>**3.1 Ladda enheten**

- 1. Öppna kameran övre lucka.<br>2. Änslut enhetens gränssnitt
- 2. Anslut enhetens gränssnitt och
	- strömadaptern med en Type-C-kabel.

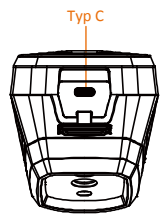

## <span id="page-8-0"></span>**3.2 Ström På/Av**

#### **Strömtillslag**

Ta av linsskyddet, och håll knappen intryckt i mer än tre sekunder för att slå på enheten. Du kan observera målen när enhetens gränssnitt är stabilt.

#### **Ström av**

Håll knappen intryckt i mer än tre sekunder, när enheten är på, för att slå av enheten.

#### **Ange tidsperiod för automatisk avstängning**

Tryck på **@** i gränssnittet för realtidsvisning, och gå till **Auto. avstängning** för att ställa in tidsperioden för den automatiska avstängningen, efter behov.

### <span id="page-8-1"></span>**3.3 Beskrivning av gränssnitt**

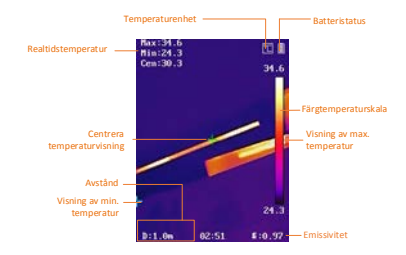

## <span id="page-8-2"></span>**4 Temperaturmätning**

Funktionen för temperaturmätning mäter scenens temperatur i realtid och visar den till vänster på din skärm. Funktionen är påslagen som standard.

### <span id="page-8-3"></span>**4.1 Ange termografiparametrar**

Du kan ange termografiparametrarna för att förbättra temperaturmätningens noggrannhet.

### *Steg:*

- 1 Tryck på **@** i gränssnittet för realtidsvisning för att visa menyn.
- 2 Tryck på 1 / T för att välja önskat inställningsfält.
- 3 Tryck på **Ca** för att gå till inställningsgränssnittet.
	- Emissivitet: Ange emissiviteten för ditt mål som effektiviteten i att stråla ut energi som värmestrålning.
	- Avstånd: Ange avståndet mellan målet och enheten.
	- Enhet: Ange temperaturenhet.
	- Mätn. Intervall: Välj temperaturmätningsområdet. Enheten kan känna av temperaturen och växla värmeområde automatiskt i läget **Automatisk växling**.
- <span id="page-9-0"></span>4 Tryck på **D** för att spara och avsluta.

## **4.2 Ange temperaturområde**

Ange ett temperaturområde och en palett som fungerar för målen inom temperaturområdet. Du kan justera temperaturområdet.

#### *Steg:*

- 1 Tryck på **@** i gränssnittet för realtidsvisning för att visa menyn.
- 2 Tryck på 1/7 och välj **Temperaturområde**.
- 3 Välj inställningsläge.
	- I **Automatiskt** läge, justerar enheten parametrarna för temperaturområdet automatiskt.
	- Välj **Parameter** i **Bruksanvisning** läge. Tryck på för att välja max. temperatur eller min. temperatur, och tryck på **4/7** för att justera värdet.
- <span id="page-9-1"></span>4 Tryck på **b** för att spara och avsluta.

### **4.3 Ange termografiregel**

- 1 Tryck på **De** i gränssnittet för realtidsvisning för att visa menyn.
- 2 Tryck på **4 / 3** och välj **Regel**.
- 3 Gå till **Visning**, och välj den varma punkt, kalla punkt, centrerade punkt eller anpassade punkt som du vill visa i realtidsvisningen.
- 4 **Frivilligt:** Du kan justera den anpassade punkten efter behov.
	- 1) Gå till **Anpassad punkt**. Välj den anpassade punkten, och tryck på **ल्ज**
	- 2) Tryck på  $\mathbb{Q}/\sqrt{2}/\sqrt{2}$  för att justera punktens position.
	- 3) Tryck på avtryckaren för att avsluta inställningen.
- 5 Enheten visar temperaturen i realtid i det övre vänstra hörnet av gränssnittet för realtidsvisning.

## <span id="page-10-0"></span>**4.4 Förstärk mål med hög temperatur**

Med funktionen för förstärkning av mål, kommer målets färg att ändras till röd om målets temperatur överskrider det inställda värdet *Steg:*

- 1 Tryck på **Va** i gränssnittet för realtidsvisning för att visa menyn.
- 2 Tryck på **4/0** ch välj **Paletter**.
- 3 Byt palettläge till **Larm över**.
- 4 Ställ in temperaturen. När målets temperatur är högre än det inställda värdet, blir målet rött i realtidsvisningen.
- <span id="page-10-1"></span>5 Tryck på  $\Box$  för att spara och avsluta.

## **4.5 Ange temperaturlarm**

Ange larmregler så larmar enheten när temperaturen utlöser regeln. *Steg:*

1 Tryck på **Da** i gränssnittet för

realtidsvisning för att visa menyn.

- 2 Tryck på **4/7** och välj **Larm**.
- 3 Tryck på **Co** för att aktivera funktionen, så kan du välja blinkande larm eller larmsignal efter behov.

### **Obs!**

Den vita belysningen slås på automatiskt när blinkande larm har aktiverats.

- 4 Välj larmregeln och ställ in temperaturen för larm och förlarm. När målets temperatur är högre eller lägre än gränsvärdet, kommer enheten att avge ett larm.
- 5 Tryck på [5] för att spara och avsluta.

## <span id="page-11-0"></span>**5 Ta stillbilder**

### *Steg:*

- 1. Tryck på <a>igränssnittet för realtidsvisning för att visa menyn.
- 2. Tryck på **4/**, 1 och välj **Typ av bild**.
	- **Offline-bild:** Välj den här typen vid analys av bilden med HIKMICRO Analyzer.
	- **Termisk grafik:** Välj den här typen för utveckling av anpassade program.
- 3. Tryck på avtryckaren i gränssnittet för realtidsvisning, för att ta en stillbild. Realtidsbilden fryses och enheten visar stillbilden med

temperaturinformationen.

4. Tryck på för att spara bilden, tryck på för att avbryta.

### **Obs!**

Du kan inte ta bilder när enheten är ansluten till en PC.

## <span id="page-11-1"></span>**5.1 Visa stillbilder**

### *Steg:*

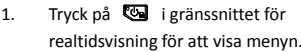

- 2. Tryck på **4/0** ch välj **Bild**.
- 3. Tryck på **4 / +** för att välja bild, och tryck på för att visa den.
- 4. **Frivilligt:** Tryck på för att radera bilden i gränssnittet för bildvisning. Tryck på  $\boxed{\bullet}$  /  $\boxed{\bullet}$  för att byta bilden. 5. Tryck på **D** för att avsluta.
- <span id="page-11-2"></span>

## **5.2 Exportera stillbilder**

#### *Syfte:*

Anslut enheten till din PC med Type C-kabeln, för att exportera de tagna stillbilderna.

- 1. Öppna gränssnittets lucka.
- 2. Anslut kameran till din PC med Type-C kabeln och öppna den disk som detekteras.
- 3. Välj och kopiera stillbilderna till PC:n för att visa filerna.
- 4. Koppla bort enheten från PC:n.

### **Obs!**

- Drivrutinen installeras automatiskt vid den första anslutningen.
- Koppla INTE ur Type-C anslutningen från din PC och dra inte ur MicroSD-kortet vid installation av disken, då detta kan skada enheten.

## <span id="page-12-0"></span>**6 Anslutning till HIKMICRO**

## **Viewer**

Enheten har stöd för anslutning både via en WiFi-anslutning och en WLAN-åtkomstpunkt. Anslut enheten till HIKMICRO Viewer App, så kan du styra enheten via mobilappen.

## <span id="page-12-1"></span>**6.1 Ansluta via WiFi**

### *Innan du börjar*

Ladda ner och installera appen på din telefon. *Steg:*

- 1 Tryck på **@** i gränssnittet för realtidsvisning för att visa menyn.
- 2 Tryck på **4/7** och välj **WiFi**.
- 3 Tryck på **@** för att aktivera funktionen.
- 4 Tryck på **4** / **F** för att välja WiFi och ange lösenordet.
- 5 Tryck på **5** för att spara och avsluta.
- 6 Starta appen, och lägg till enheten bland online-enheterna.

#### *Resultat*

Du kan visa realtidsvisningen, eller ta stillbilder via appen.

#### **Obs!**

Vissa modeller har stöd för WiFi. Se den faktiska enheten eller databladet.

## <span id="page-12-2"></span>**6.2 Ansluta via åtkomstpunkt**

#### *Innan du börjar*

Ladda ner och installera HIKMICRO Viewer på din telefon.

- 1 Tryck på <a>I i gränssnittet för realtidsvisning för att visa menyn.
- 2 Tryck på 4/7 och välj **Åtkomstpunkt**.
- 3 Tryck på **@** för att aktivera funktionen.
- 4 Ange lösenordet.
- 5 Tryck på  $\Box$  för att spara och avsluta.
- 6 Anslut din telefon till enhetens åtkomstpunkt.

7 Starta appen, och lägg till enheten bland online-enheterna.

#### *Resultat*

Du kan visa realtidsvisningen, eller ta stillbilder via appen.

## <span id="page-13-0"></span>**7 Bildinställningar**

### *Steg:*

- 1. Tryck på **va** i gränssnittet för realtidsvisning för att visa menyn.
- 2. Tryck på **4/0** ch välj Bild.
- 3. Tryck på **@a**, gå till **Bild** -> **Förhandsgranskningsläge**, och välj det förhandsgranskningsläge som du behöver.
	- Termisk: Visa endast den termiska bilden.
	- Blandning: Blanda den optiska bilden med den termiska bilden. Den blandade bilden med skarpa kanter visas i detta läge.
	- Bild-i-bild: Visa en del av den termiska bilden på den optiska bilden.
	- Optisk: Visa endast den optiska bilden.
- 4. **Frivilligt:** Vid val av blandningsläge, måste du välja **Blandningsnivån** i enlighet med målets avstånd.
- 5. Tryck på [5] för att spara och avsluta.  $\Box$ **i** Obs!

Vissa modeller har stöd för funktionen Bildinställning. Se den faktiska enheten.

## <span id="page-13-1"></span>**8 Ställa in LED-belysning**

Tryck på **@a** i gränssnittet för realtidsvisning, och gå till **Vitt ljus** för att aktivera eller inaktivera LED-belysningen.

**Obs!** Vissa modeller har stöd för Vitt ljus. Se den faktiska enheten eller databladet.

## <span id="page-13-2"></span>**9 Skicka skärm**

*Innan du börjar* ● Anslut enheten till PC:n med den medföljande Type-C-kabeln

● Installera HIKMICRO Analyzer med stöd för UVC-protokollet på din PC. *Steg:*

- 1 Tryck på **i** gränssnittet för realtidsvisning för att visa menyn.
- 2 Tryck på **4/**, **v** och aktivera **Skicka skärm**.
- 3 Öppna HIKMICRO Analyzer så kan visa realtidsvisningen och använda enheten i HIKMICRO Analyzer.

## <span id="page-14-0"></span>**10 Underhåll**

## <span id="page-14-1"></span>**10.1 Visa enhetsinformation**

Tryck på  $\blacksquare$  i gränssnittet för realtidsvisning, och välj **Om** för att visa enhetsinformationen.

## <span id="page-14-2"></span>**10.2 Ange datum och tid**

Tryck på <a>
i gränssnittet för realtidsvisning, och välj **Tid och datum** för att ange informationen.

## <span id="page-14-3"></span>**10.3 Formatera minneskort**

### *Steg:*

- 1. Tryck på **va** i gränssnittet för realtidsvisning för att visa menyn.
- 2. Tryck på **4/7** för att välja **Formatera minne**.
- 3. Tryck på och välj **OK** för att starta formateringen av minneskortet.

### **Obs!**

Formatera minneskortet före den första användningen.

## <span id="page-14-4"></span>**10.4 Uppgradera**

- 1. Anslut enheten till din PC med Type-C kabeln och öppna den disk som detekteras.
- 2. Kopiera uppgraderingsfilen och klistra in den i enhetens rotkatalog.
- 3. Koppla bort enheten från PC:n.
- 4. Starta om enheten så uppgraderas den automatiskt. Uppgraderingsförloppet visas i huvudgränssnittet.

#### **Obs!**

Efter uppgraderingen startas enheten om automatiskt. Du kan visa den aktuella versionen i **Meny > Om**.

## <span id="page-15-0"></span>**10.5 Återställa enheten**

Tryck på <a>
i gränssnittet för realtidsvisning, och välj **Återställ** för att initialisera enheten och återställa fabriksinställningarna.

## <span id="page-15-1"></span>**11 Bilaga**

## <span id="page-15-2"></span>**11.1 Referensemissivitet för vanliga material**

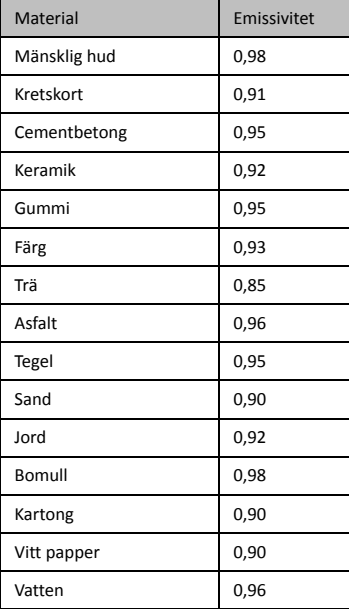

## <span id="page-15-3"></span>**11.2 Vanliga frågor**

- F: Laddningsindikeringen blinkar rött.
- S: Kontrollera sakerna nedan.
- 1. Kontrollera om enheten laddas med standardströmadaptern.
- 2. Kontrollera att omgivningstemperaturen är över 0 °C.

## F: Det gick inte att ta stillbilden.<br>S: Kontrollera sakerna nedan:

- 
- 1. Om enheten är ansluten till din PC är
- stillbildsfunktionen inte tillgänglig.
- 2. Om lagringsutrymmet är fullt. 3. Om enhetens batteri är lågt.
	-
- F: PC:n kan inte identifiera kameran.
- S: Kontrollera om enheten är ansluten till din PC med den vanliga Type C-kabeln.
- F: Kameran går inte att använda eller så reagerar den inte.

S: Håll **We** intryckt för att starta om kameran.

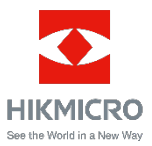